## **Cara Menjalankan Program**

# **Implementasi Penggajian Karyawan menggunakan Online Payment Gateway**

### **A. Persiapan**

1. Persiapan perangkat

Pastikan komputer yang digunakan untuk menjalankan program minimal memiliki spesifikasi sebagai berikut :

- Processor intel Celeron
- Memory 4GB
- Disk Space 10GB
- 2. Persiapan perangkat lunak

Pastikan komputer yang digunakan untuk menjalankan program telah terinstall beberapa perangkat lunak seperti berikut :

- Sistem Operasi Windows 10/Linux
- Node.js
- MySql Server
- Web Browser Mozilla/Chrome
- 3. Menyiapkan file code program
	- a. Ekstrak berkas program "a-payroll.zip" ke dalam penyimpanan internal.
	- b. Terdapat 2 subfolder yaitu frontend & backend yang berfungsi untuk menjalankan program.

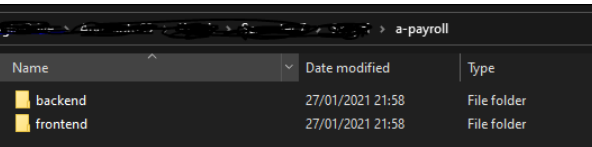

#### **B. Persiapan Program**

- 1. Membuat database dan lakukan import tabel
	- a. Buatlah database dengan nama "a\_payroll\_dev" dengan perintah. # create database a\_payroll\_dev:
	- b. File untuk import tabel terdapat pada direktori "apayroll/backend/dbpatch". Dapat diimport dengan perintah # mysql -u root -p a\_payroll\_dev < mainSchema.sql
- 2. Penyesuaian akses ke dabase
	- a. Masuk ke dalam direktori "a-payroll/backend/config" lalu buka config.js menggunakan editor dan sesuaikan pada source code dibawah

user : 'usernamekamu', password : 'passwordkamu', database : 'a\_payroll\_dev'

- 3. Build program
	- a. Masuk ke dalam direktori "a-payroll/frontend", buka powershell atau terminal kemudian jalankan perintah berikut

# npm install

# npm run build

b. Masuk ke dalam direktori "a-payroll/backend", buka powershell atau terminal kemudian jalankan perintah berikut # npm install

#### **C. Running Program**

- 1. Running Program
	- a. Masuk ke dalam direktori "a-payroll/frontend", buka powershell atau terminal kemudian jalankan perintah berikut # npm run start
	- b. Masuk ke dalam direktori "a-payroll/backend", buka powershell atau terminal kemudian jalankan perintah berikut
- # run run start 2. Akses Program
	- a. Pastikan dari 2 powershell yang sudah dijalan dari langkah sebelumnya sudah berjalan dengan baik.
	- b. Buka web browser Mozilla/Chrome dan akses url "localhost:3000"
	- c. Terdapat 2 akses login dengan level yang berbeda
		- username : password
		- officer@mail.com : officer
		- supervisor@mail.com : supervisor

#### **Catatan penting :**

• **Ada kemungkinan bahwa beberapa fitur program tidak akan berjalan dengan baik dikarenakan perlu apiKey dari payment gateway yang tidak saya cantumkan dengan alasan merupakan** *kode rahasia* **yang tidak boleh diberikan ke pihak manapun.**